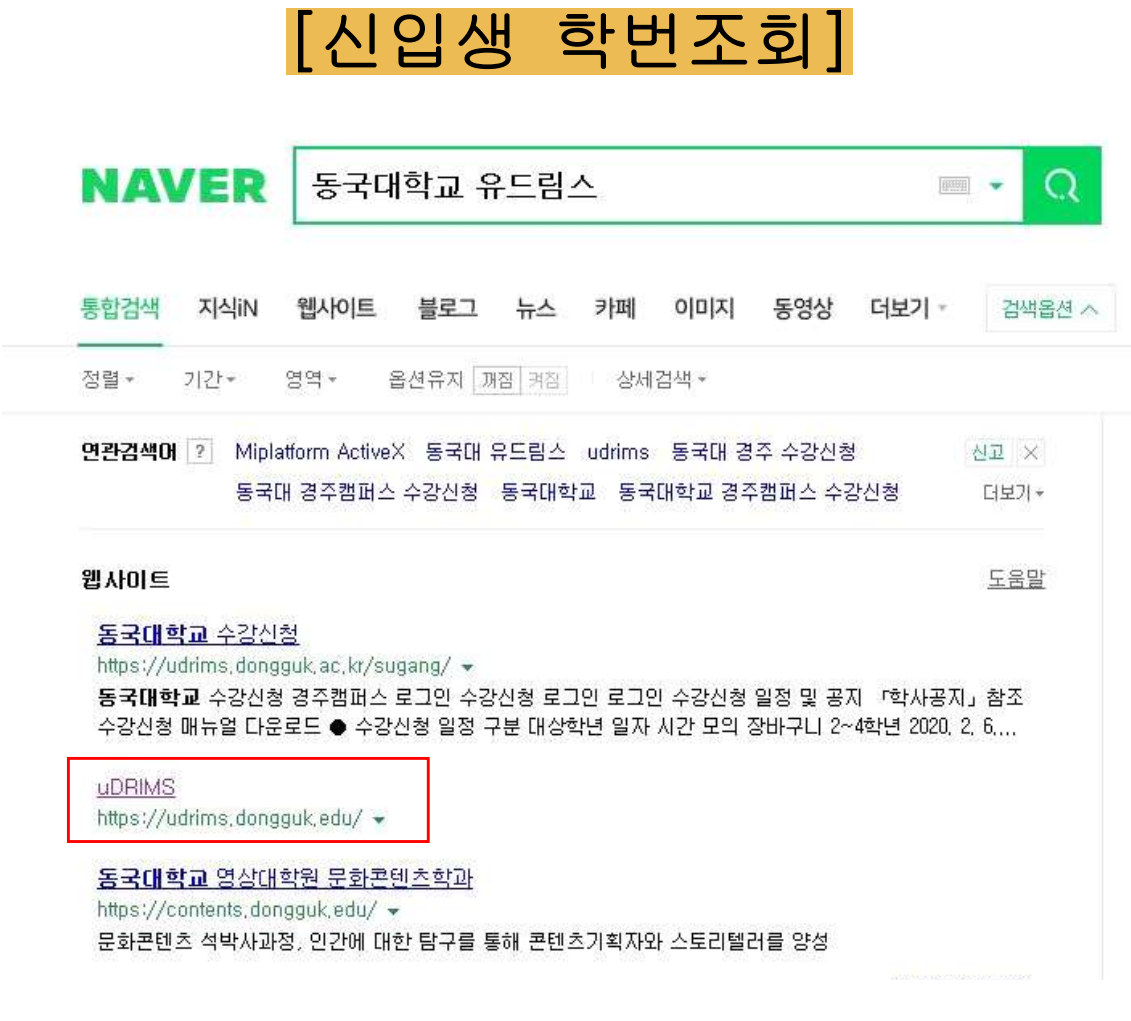

## 포털 사이트에서 '동국대학교 유드림스'를

검색하고 설치합니다.

또는 <http://udrims.dongguk.edu> 접속

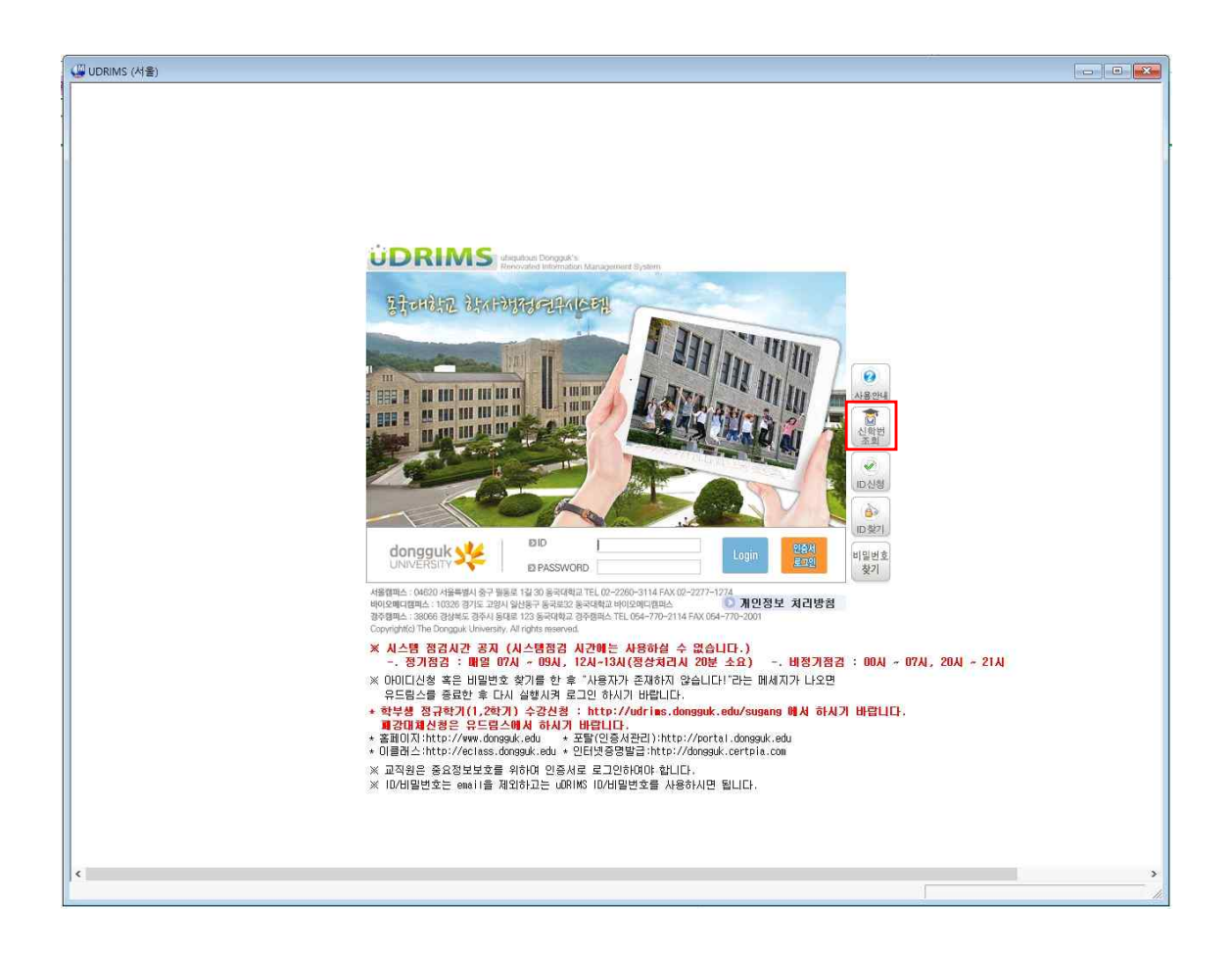

#### 설치가 완료되면 화면에 유드림스 창이 활성화됩니다.

## 유드림스 초기화면 오른쪽 '신학번 조회'를 클릭

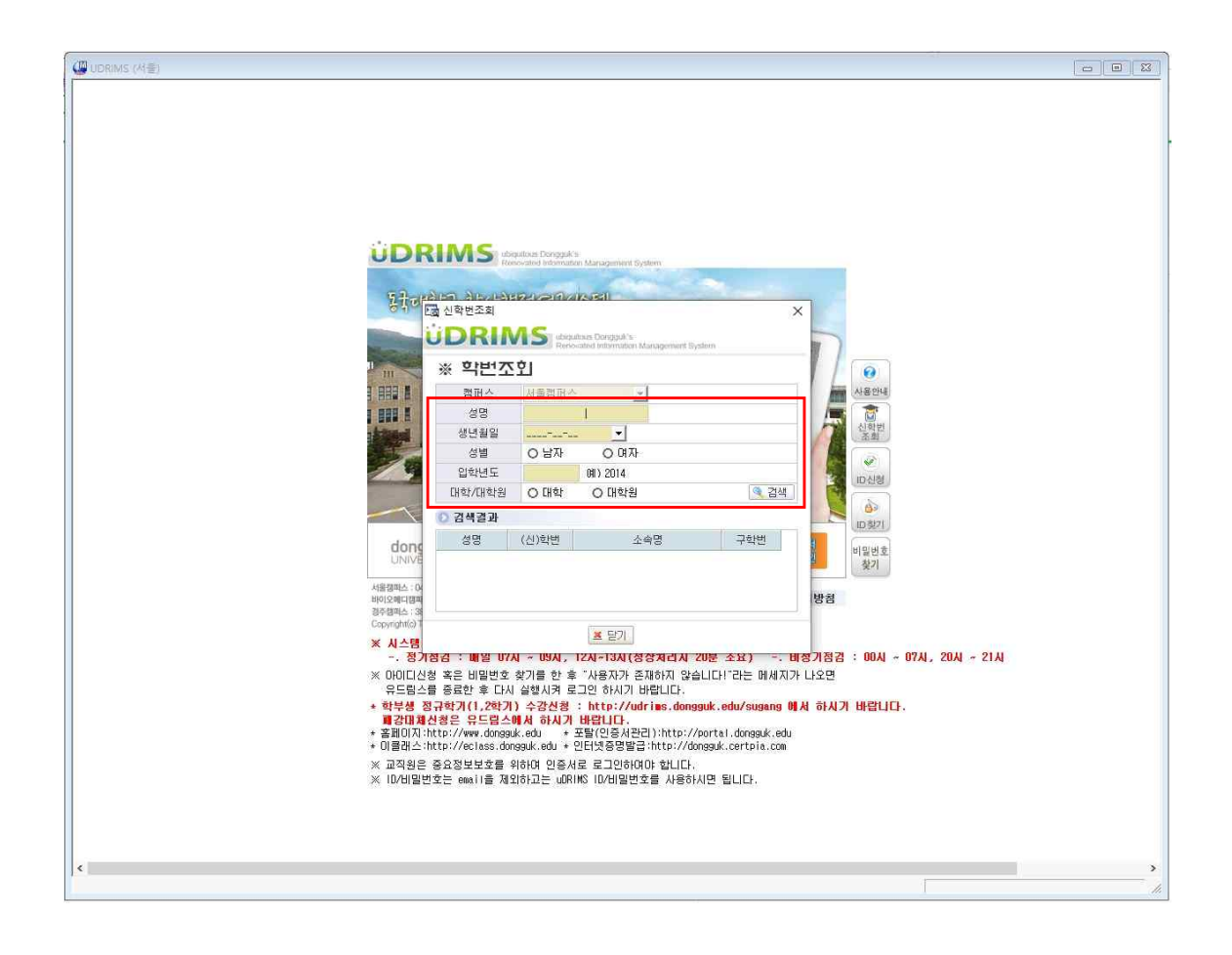

신학번조회 화면이 활성화되면

## 성명, 생년월일, 성별, 입학년도, 대학원

각각의 해당란에 기입 및 체크 후

'검색' 버튼을 클릭합니다.

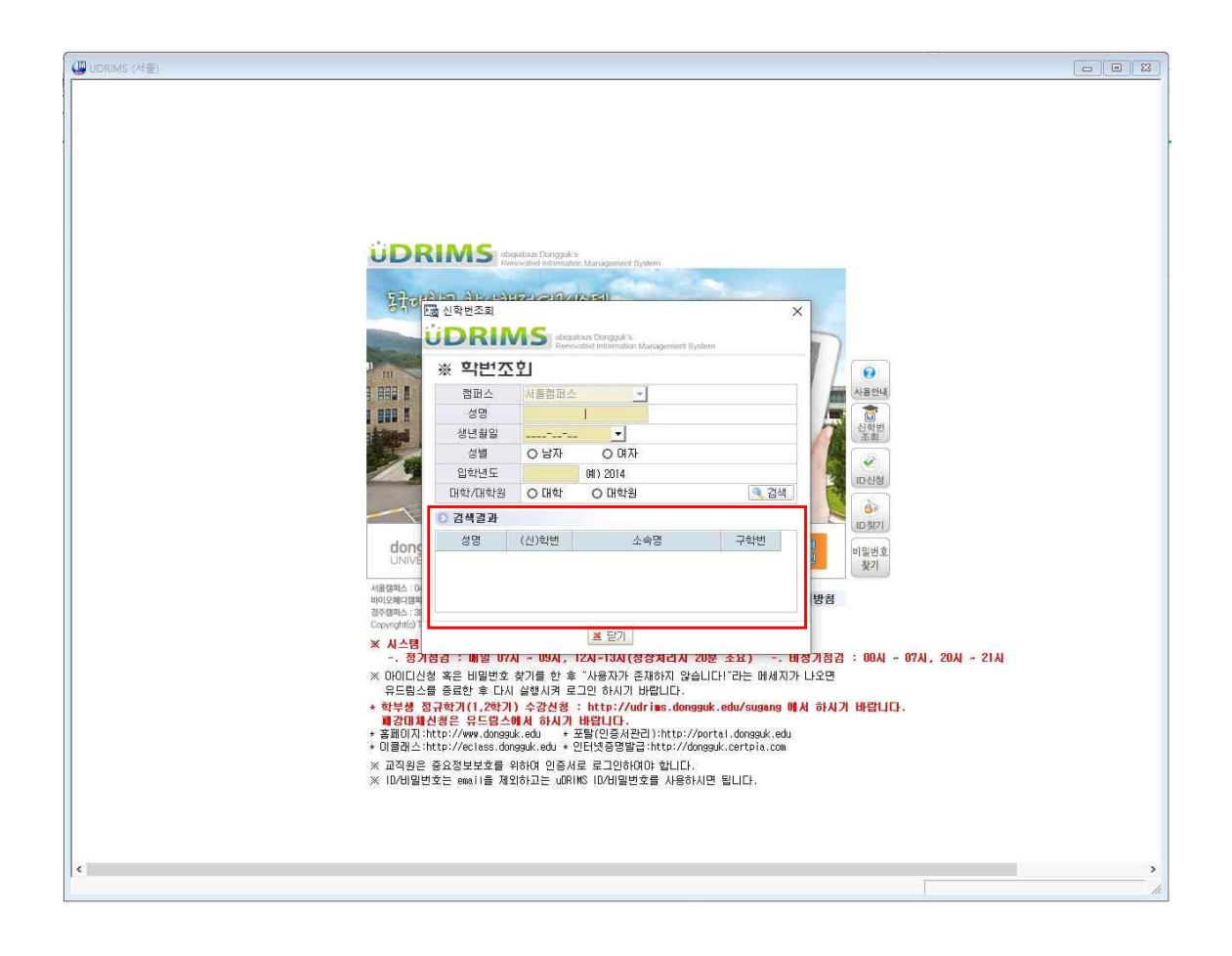

검색결과 하단 칸을 통해 학번 확인 가능합니다.

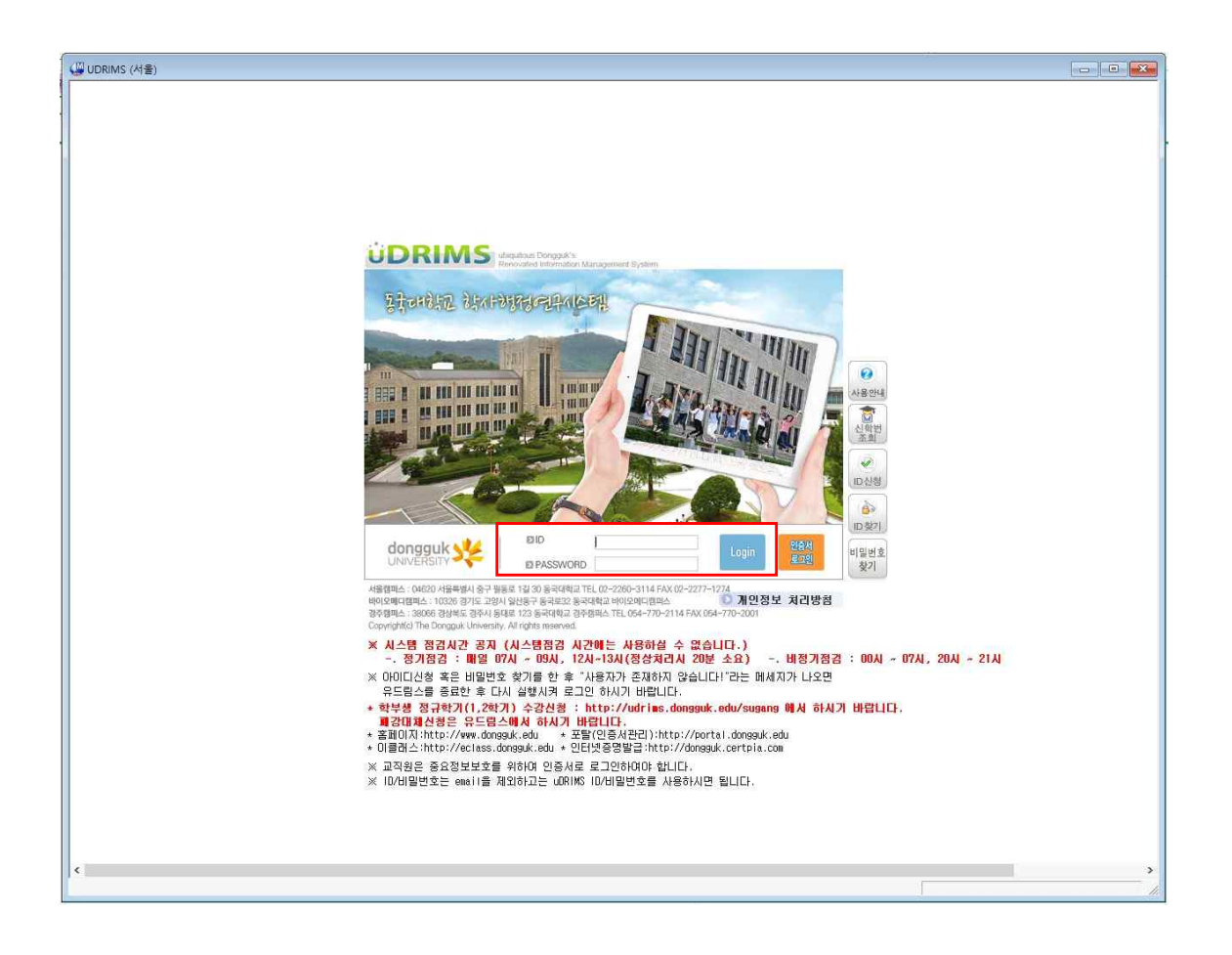

#### 초기화면으로 돌아갑니다.

ID : 학번

PW : 6자리(생년월일)dg! ex) 200101dg!

이후 로그인 버튼을 클릭합니다.

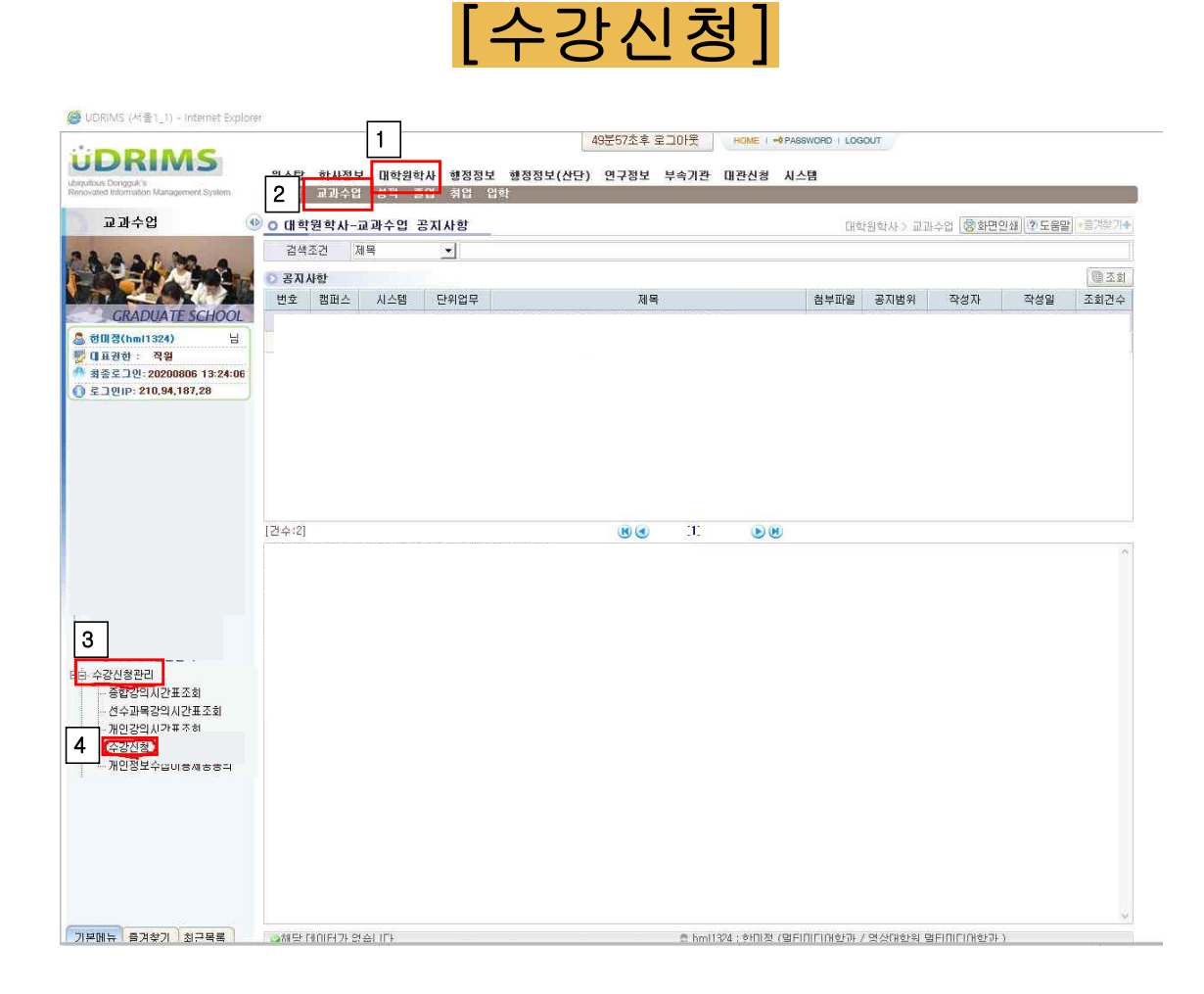

유드림스 화면 상단에

# '대학원학사' ► '교과수업' ► '수강신청관리' ► '수강신청'

버튼을 클릭합니다.

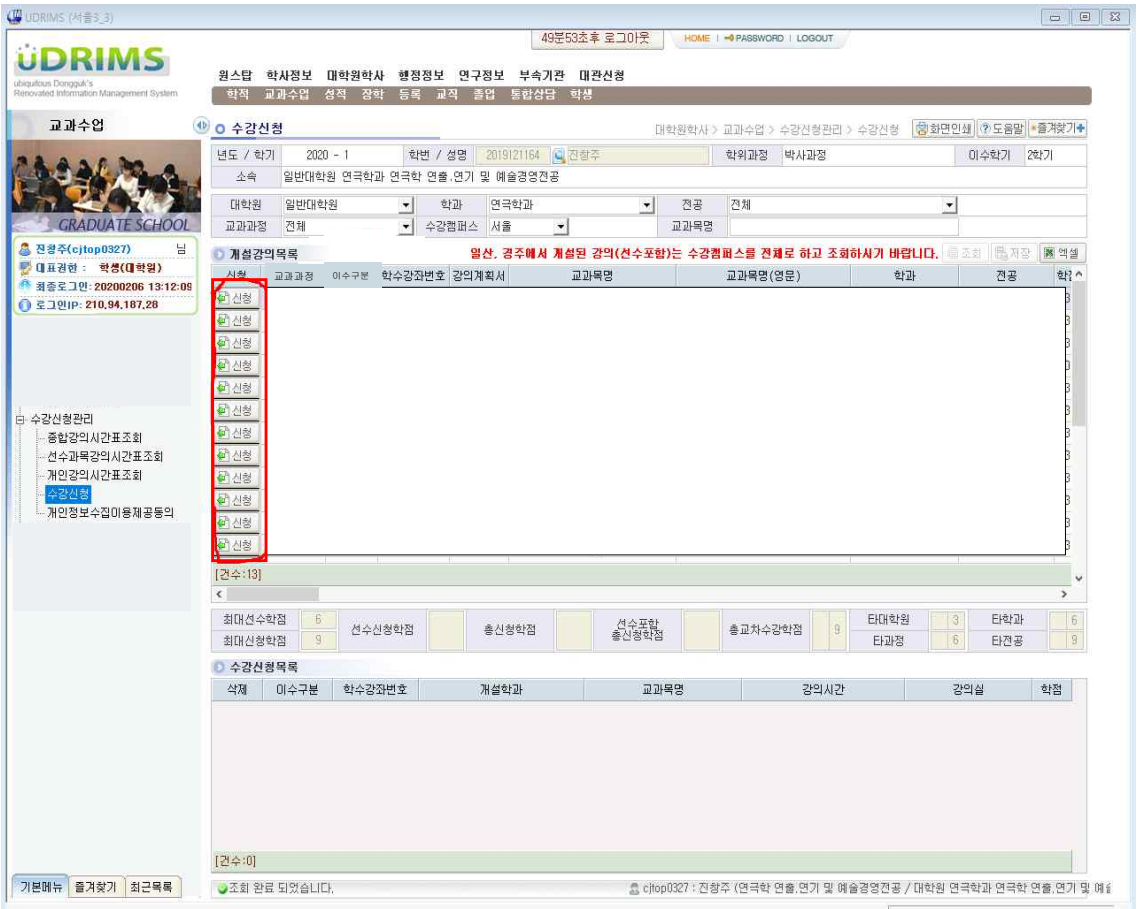

## 개설강의목록이 화면에 뜨면 신청하고자 하는 과목을 선택하 여 해당과목 왼쪽의 '신청' 버튼을 클릭하여 선택합니다.

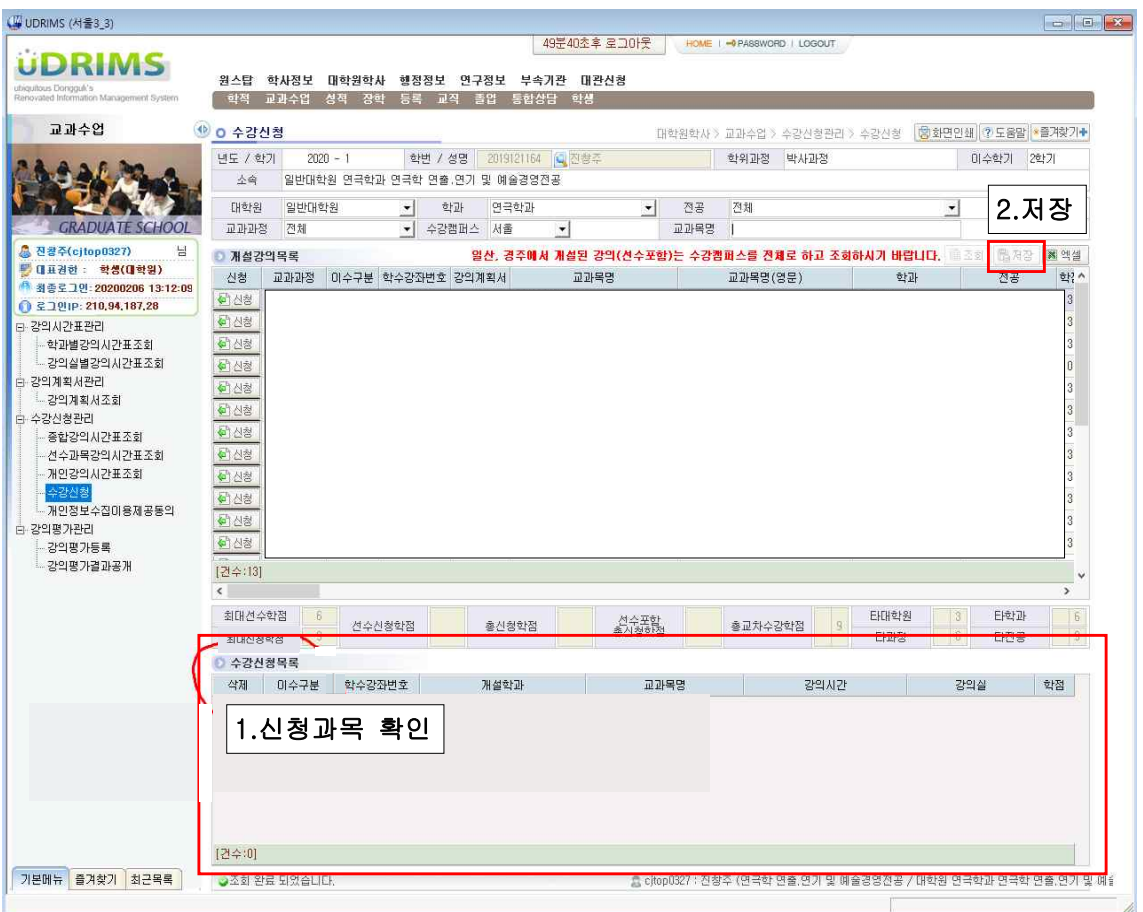

### 신청 과목이 아래의 '수강신청목록'에 표기 됩니다.

본인이 선택한 과목이 신청 완료된 이후 꼭 상단의 '저장' 버튼을 누르셔야 신청이 최종 처리됩니다. 꼭 '저장' 버튼 을 누르셔야 신청이 완료됩니다.